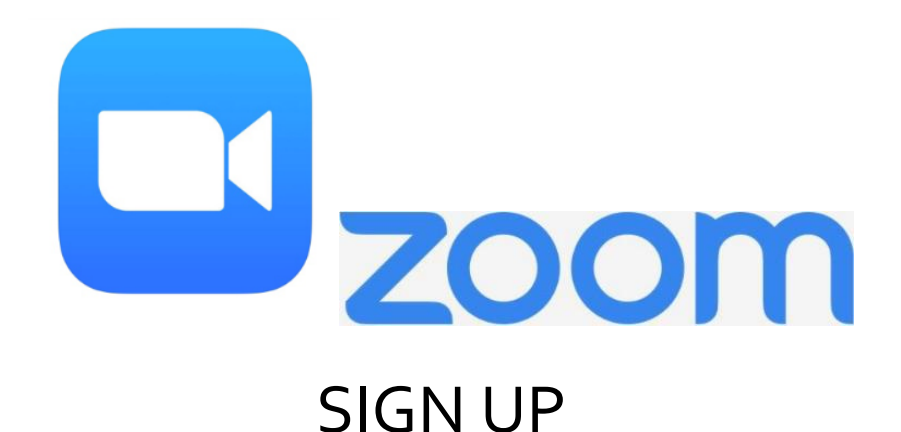

# **Step 1:** Go to your smartphone application store

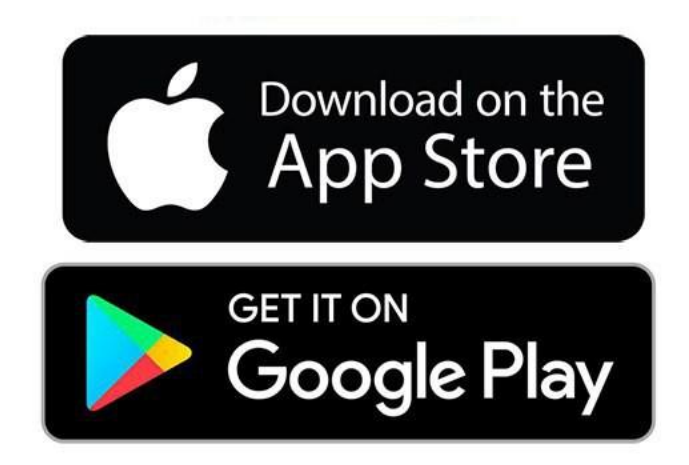

#### **Step 2:** Search "Zoom Cloud Meetings" and download the app

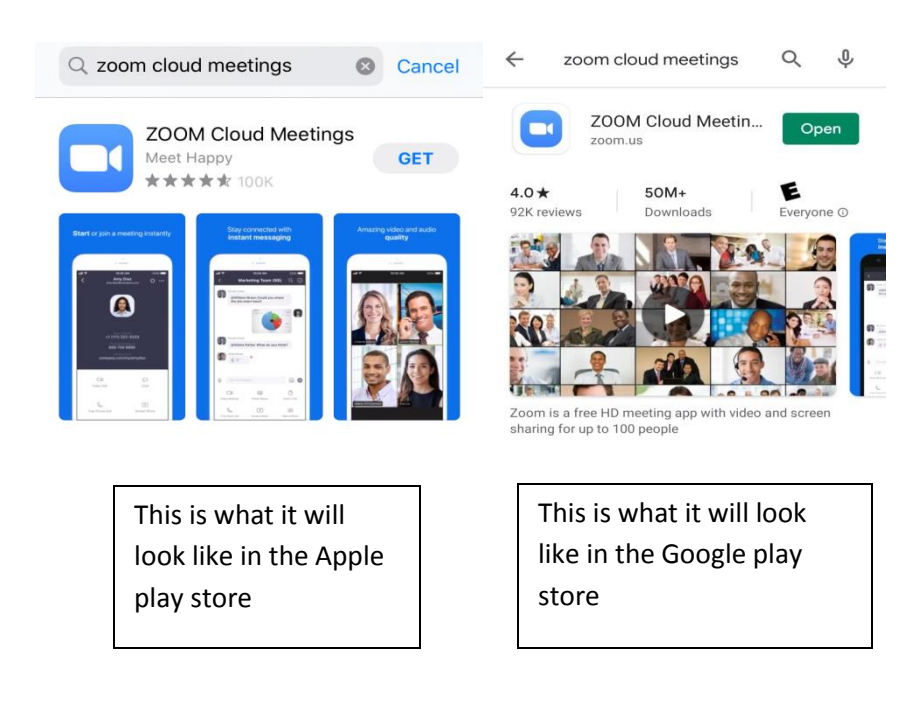

## APPOINTMENT

Please expect a phone call from a Gracepoint Staff Member for your first virtual health appointment to finish setting up.

For each of your VirtualHealth Appointments, you will receive a Secure Video link from your provider through your email or via text.

Email

If you received a link through your email, please RSVP to your appointment by clicking "Yes" or "No"

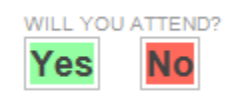

There are two ways you can join your appointment:

1. Click "Join Session" to enter your meeting

```
To join the Session, just click here:
Join Session
```
2. Go to gracepoint.securevideo.com and enter meeting number provided

Once you join the session, click "Enter Waiting Room" and wait for provider to log in.

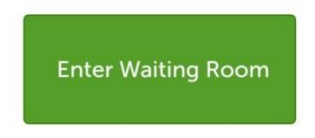

#### **Text**

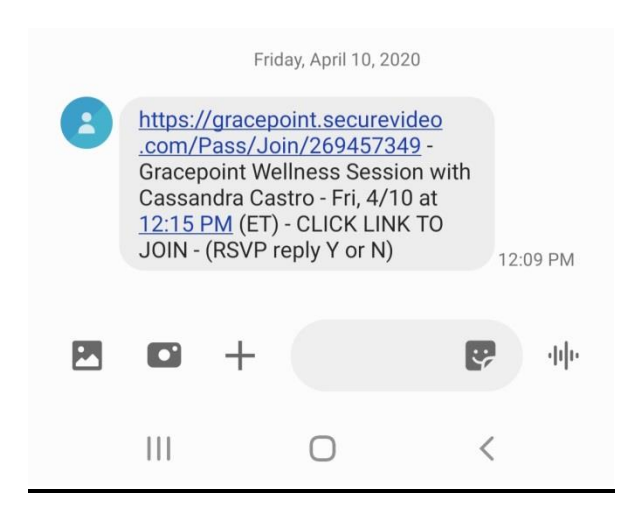

If you received a link via text, please RSVP to your appointment by replying "y" for yes or "n" for no.

To join your appointment, click on the link in the text at your scheduled appointment time.

Once you join the session, click "Enter Waiting Room" and wait for provider to log in.

**Enter Waiting Room** 

### **Troubleshooting Tips**

If the provider is having trouble seeing or hearing you, please try the following:

**1.**Be sure your audio is turned on and your video is turned on in the bottom left corner of your screen by clicking "Start Video" and "Join Audio." When you join audio, please also click on "Call via device audio."

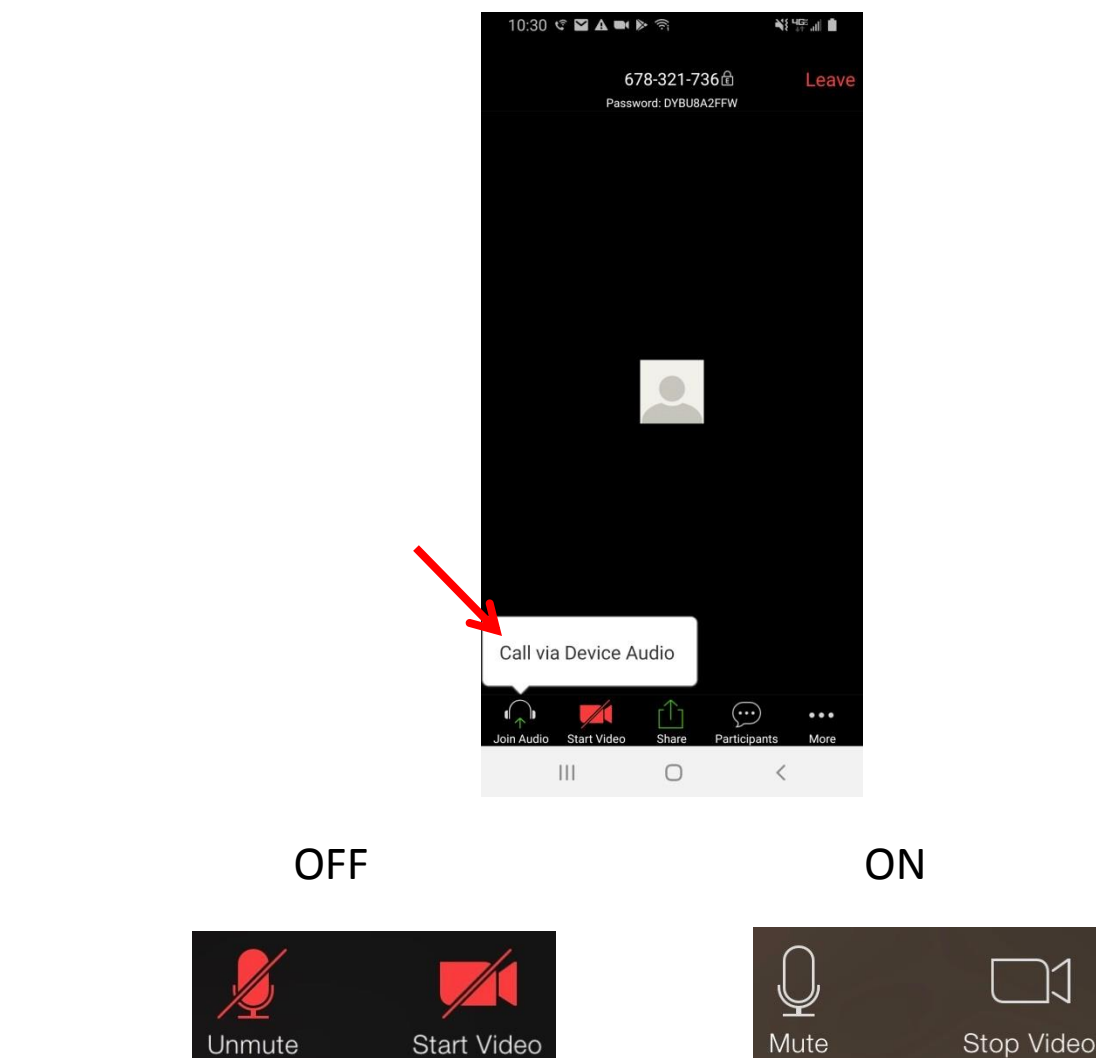

Jnmute

**2.**If this doesn't fix the issue, please check the privacy settings on your device for your microphone and camera with these steps:

\*\*Please note that the images may not look exactly like how it is on your phone

For iPhones:

Go to your phone's settings

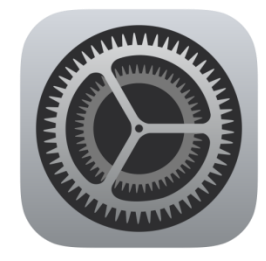

Scroll to the bottom and click on the "Zoom" app

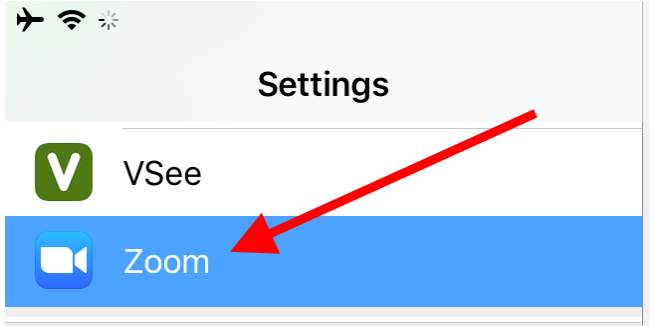

 Be sure that the toggles next to "Microphone" and "Camera" are green

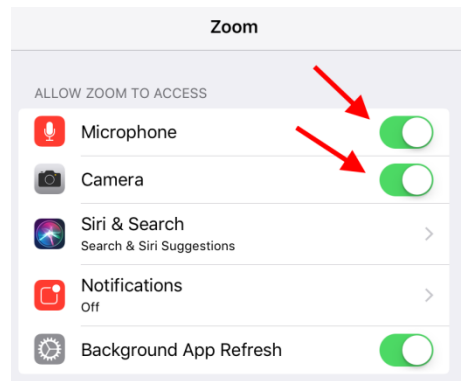

For Androids:

1. Tap on your Settings icon to open the settings for your phone.

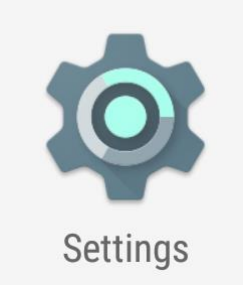

2. Scroll down in your settings until you see the menu for "Apps", and tap on it to open.

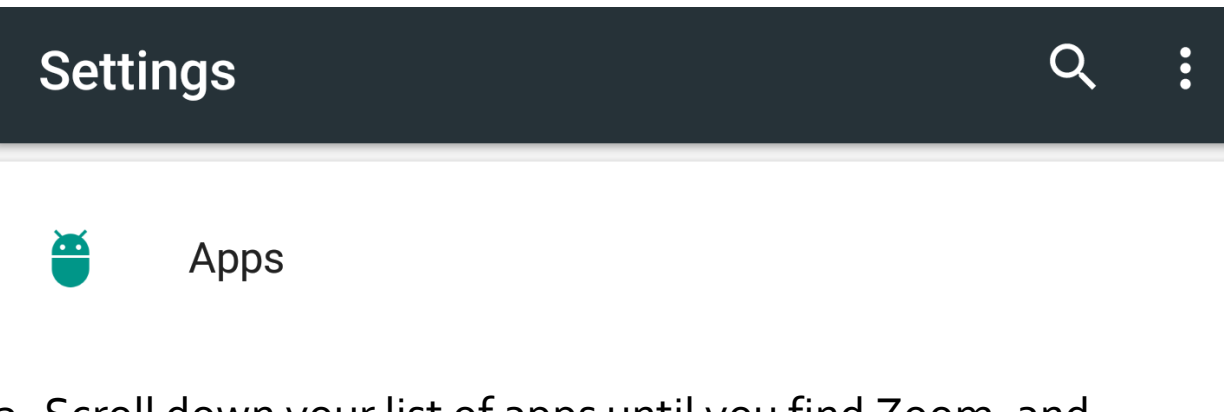

3. Scroll down your list of apps until you find Zoom, and tap on it to open.

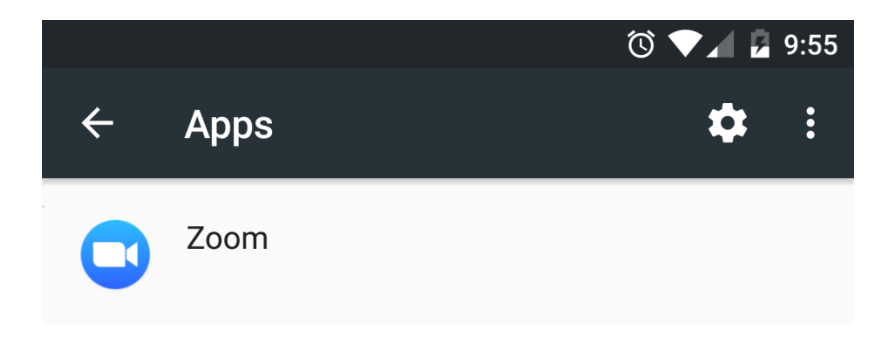

4. Tap on the "Permissions" section to open it.

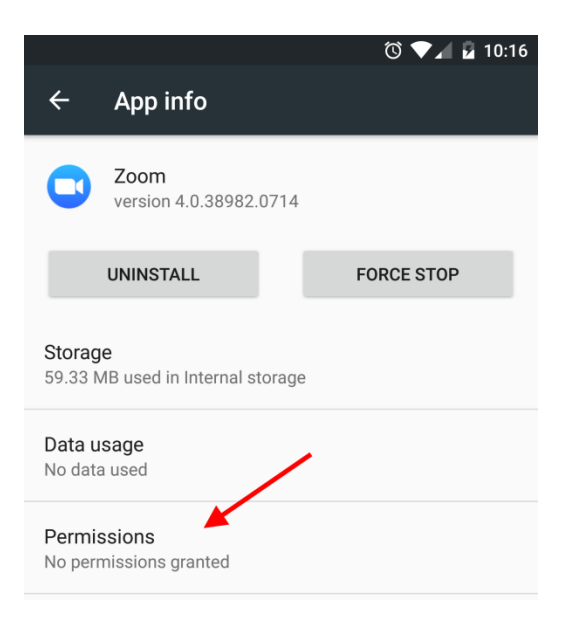

#### 5. Please make sure Zoom has permission to your microphone and camera.

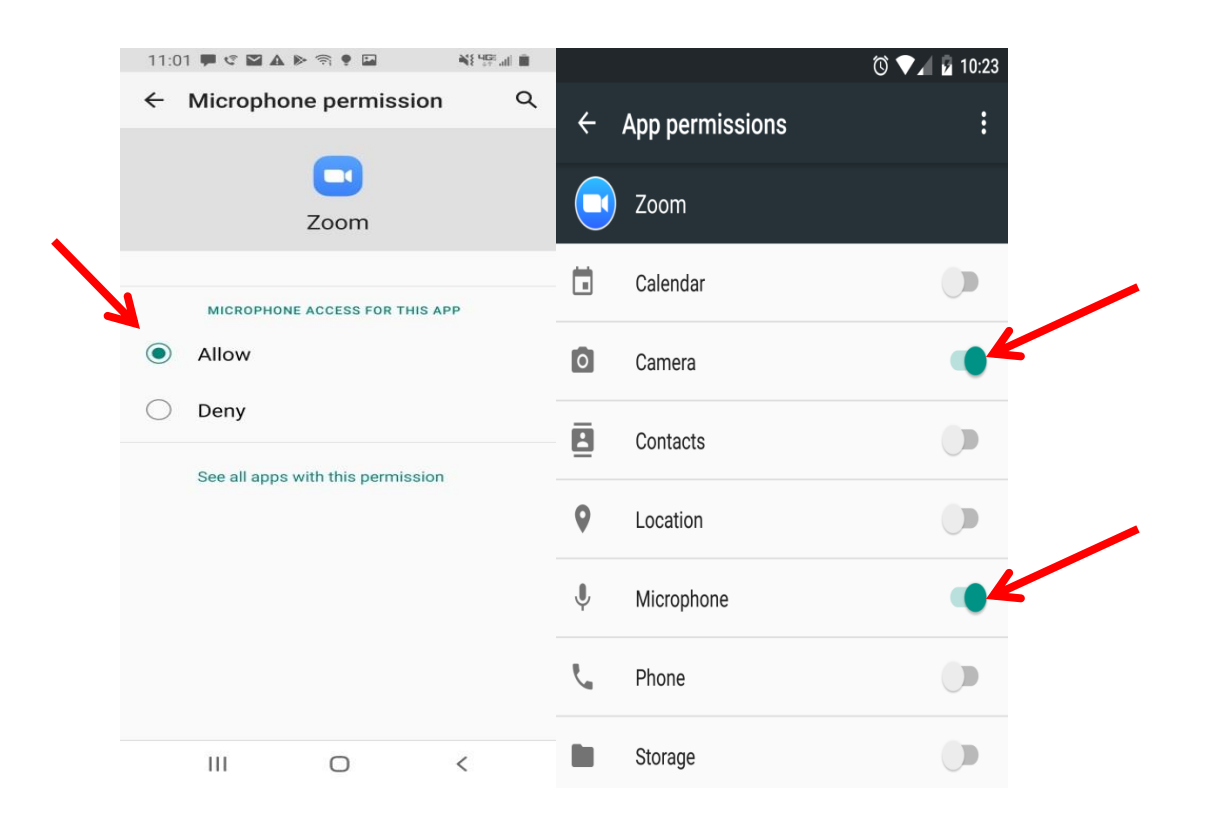